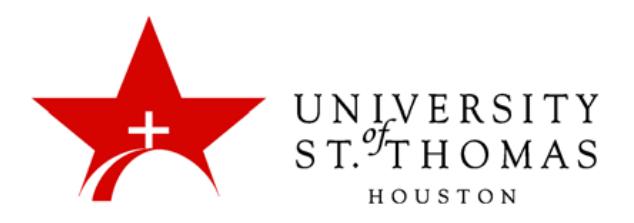

## Getting Started With Turnitin

## **What is Turnitin?**

Turn it in is a stand-alone web based resource for instructors to verify the originality of a student's submitted work. Turnitin instantly checks work against a multitude of academic and scholarly websites, databases, articles, libraries and publications.

## **How do I use Turnitin?**

To get started with Turnitin you need login to **Blackboard** and go to the **Center for Faculty Excellence** located in your course list. Once in the course look under Course Documents to find the pertinent information on Turnitin accounts.

Once you have the required information to create an account proceed to the [Turnitin](https://turnitin.com/static/index.php) website. In the top right corner of the website you will notice under the Email field the "create account" link, click the link to get started.

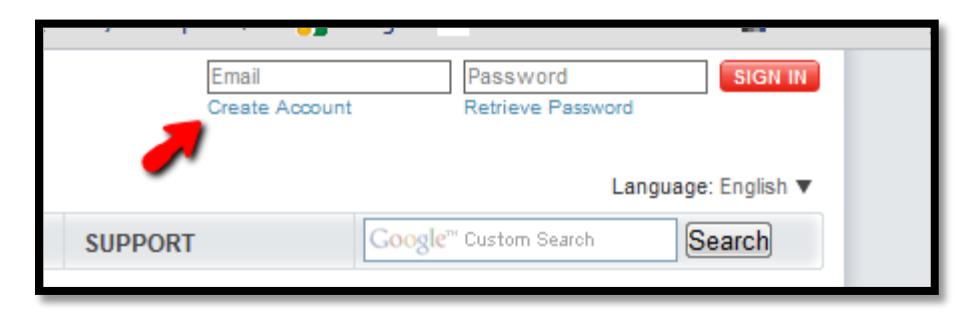

1. On the left side of the page you will see a paragraph covering how to **Create a New Account.** Click on **instructor.** 

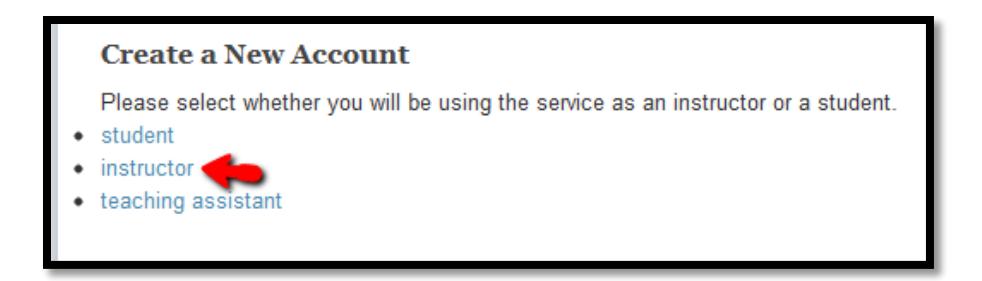

- 2. The Create a **New Instructor Account** page loads.
- 3. Fill in the **Account ID** and **Join Password** provided to you in the corresponding fields.
- 4. Continue filling in the user information fields for **Your First Name**, **Your Last Name** and **Email Address**. When entering your email use your stthom.edu email address.
- 5. Next fill in **Enter Your Password** and **Confirm Your Password,** as well as choose a **Secret Question** and the **Secret Answer.**

Note: It is important to mention at this point no one from UST's IT or TSS departments will ever ask for your user name and password, and you should not volunteer that information for your own security. Also, as Turnitin is a system and service completely separate from UST we have limited support capabilities once your account is created.

6. Accept the User Agreement for Turnitin in a two step process. First you must declare that you are either under 13 years old or that you are at least 13 years old by clicking the button next to the appropriate answer. Click on the **I agree – create profile** button.

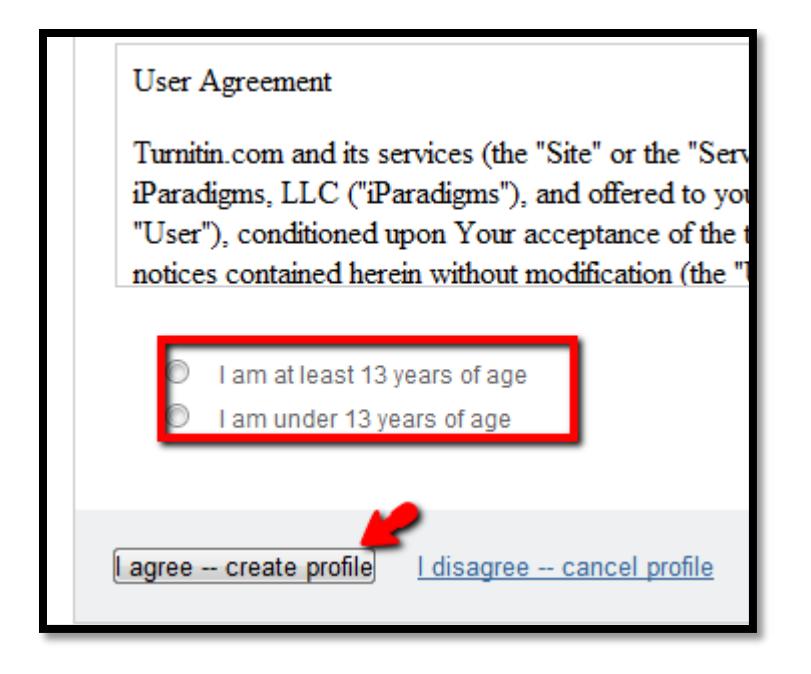

Once you fill in all the required information and press the **I agree – create profile**  button. Your account is created and you are redirected to the landing page for your account where you can begin adding courses and students.

If you have any issues or questions please feel free to open [a support ticket](http://www.stthom.edu/bbhelp) and we will be happy to assist you. Or you can browse the library of help items a[t Turnitin.com.](https://www.turnitin.com/static/helpCenter/index.php)